# **Academia Financials** Γενική Λογιστική

Ο πολυτιμότερος συνεργάτης του Λογιστή

Academia Financials Γενική Λογιστική Ειδικά Θέματα Παραμετροποίησης

### Ειδικά Θέματα Παραμετροποίησης

Διαβίβαση παραστατικών στην ψηφιακή πλατφόρμα της Α.Α.Δ.Ε. myDATA

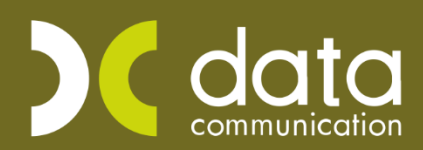

Gold<br>Microsoft Partner

**Nicrosoft** 

## Περιεχόμενα

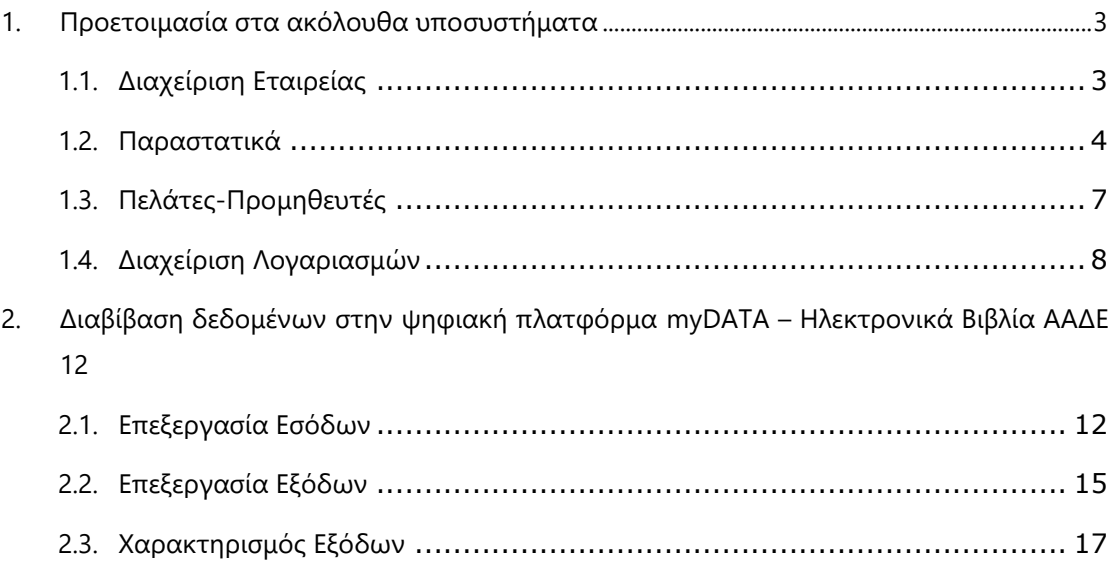

Μέσω της εφαρμογής Academia Financials Γενική Λογιστική, έχετε την δυνατότητα να διαβιβάζετε τα παραστατικά των πελατών σας στην ψηφιακή πλατφόρμα της ΑΑΔΕ myDATA (my Digital Accounting & Tax Application). Η ψηφιακή πλατφόρμα υποδέχεται τα δεδομένα που διαβιβάζονται στην Α.Α.Δ.Ε., είναι προσβάσιμη μέσω του διαδικτυακού της τόπου και περιλαμβάνει αναλυτικά και συνοπτικά το σύνολο των συναλλαγών εσόδων / εξόδων των οντοτήτων που τηρούν Λογιστικά Αρχεία, σύμφωνα με τα Ελληνικά Λογιστικά Πρότυπα και στην οποία απεικονίζεται το λογιστικό και φορολογικό αποτέλεσμα των οντοτήτων. Για την ορθή διαβίβαση των παραστατικών χρειάζεται να ακολουθήσετε τα παρακάτω βήματα:

#### <span id="page-2-0"></span>**1. Προετοιμασία στα ακόλουθα υποσυστήματα**

- 1.1. Διαχείριση Εταιρίας
- 1.2. Παραστατικά
- 1.3. Πελάτες-Προμηθευτές (Συναλλασσόμενοι)
- 1.4. Διαχείριση λογαριασμού

Όλες οι λίστες που θα δείτε στις παρακάτω οδηγίες (Παραστατικά, Κατηγορία Χαρακτηρισμού, Τύπος Χαρακτηρισμού, Είδος Φόρου, Κατηγορία Φόρου, Χώρα (ISO 3166) έχουν δημιουργηθεί σύμφωνα με την κωδικοποίηση που δίνεται από την επιχειρησιακή ανάλυση της Α.Α.Δ.Ε.

#### <span id="page-2-1"></span>**1.1. Διαχείριση Εταιρείας**

Ενώ βρίσκεστε μέσα στην εταιρία, μεταφέρεστε στο μενού **Παράμετροι\ Παράμετροι Εταιρίας\ Διαχείριση Εταιριών**, στο πεδίο **«Κωδικός»** πληκτρολογείτε τον κωδικό της εταιρείας και πατάτε enter ώστε να εμφανιστούν τα στοιχεία της και συμπληρώνετε πεδίο «**Αριθμός Εγκατάστασης**». Το πεδίο αυτό συμπληρώνεται μόνο στην περίπτωση που η εταιρία είναι **υποκατάστημα** και καταχωρείτε τον αριθμό εγκατάστασης που έχει δοθεί από το μητρώο του Taxis κατά την ίδρυση του. Σε περίπτωση που το πεδίο αυτό είναι κενό , θεωρείται ως **Έδρα** της εταιρίας

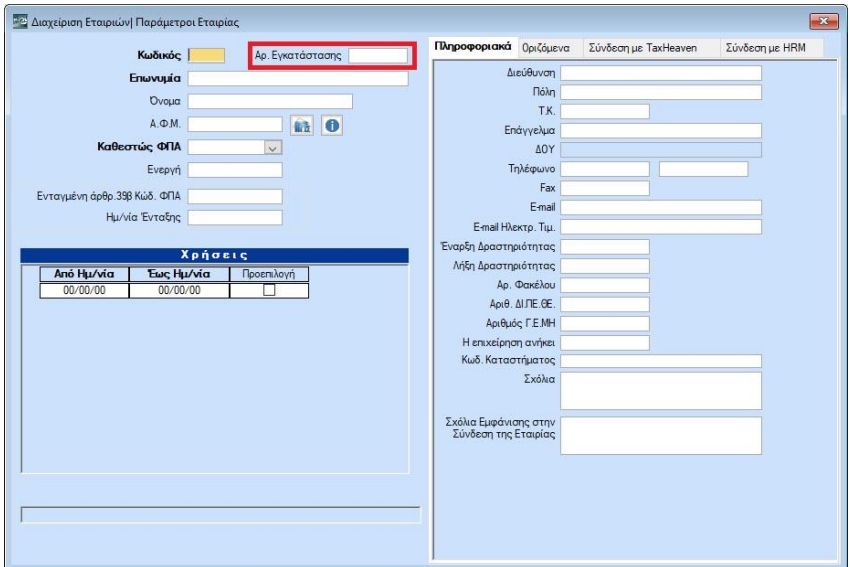

#### <span id="page-3-0"></span>**1.2. Παραστατικά**

Για τη διαβίβαση των δεδομένων στην ψηφιακή πλατφόρμα myDΑΤΑ είναι αναγκαίο σε κάθε εγγραφή να χρησιμοποιούνται παραστατικά με βάση την κωδικοποίηση που αναφέρει η επιχειρησιακή ανάλυση της Α.Α.Δ.Ε

Στην επιλογή **Γενική Λογιστική\Πίνακες\Παραστατικά**, σε κάθε παραστατικό που χρησιμοποιείτε στην εταιρεία για την καταχώρηση κινήσεων (Εσόδων ή Εξόδων), θα πρέπει να το αντιστοιχίσετε με το ανάλογο **«Είδος παραστατικού ΑΑΔΕ(Εσόδων)»** ή **«Είδος παραστατικού ΑΑΔΕ(Εξόδων)»**. Στα πεδία «Είδος Παραστατικού ΑΑΔΕ (Εσόδων)» και «Είδος Παραστατικού ΑΑΔΕ(Εξόδων)» επιλέγετε από τη λίστα ανάλογα με το πως θέλετε να χαρακτηρίσετε το παραστατικό σας, π.χ. 1.1 Τιμολόγιο πώλησης, 1.2 Τιμολόγιο Πώλησης/ Ενδοκοινοτικές Παραδόσεις κ.λπ. Δεν χρειάζεται να δημιουργήσετε διαφορετικά παραστατικά για έσοδα και για έξοδα. Στο ίδιο παραστατικό μπορείτε να καταχωρήσετε και «Είδος Παραστατικού ΑΑΔΕ (Εσόδων)» και «Είδος Παραστατικού ΑΑΔΕ (Εξόδων)». Την πληροφορία εάν η κίνηση σας αποτελεί έσοδο ή έξοδο , η εφαρμογή θα την λάβει από τον λογαριασμό. Όπως για παράδειγμα μια απόδειξη ενοικίου που φαίνεται στην παρακάτω εικόνα (η περιγραφή και η σύντομη περιγραφή που έχει δοθεί στο παράδειγμα της εικόνας είναι ενδεικτική).

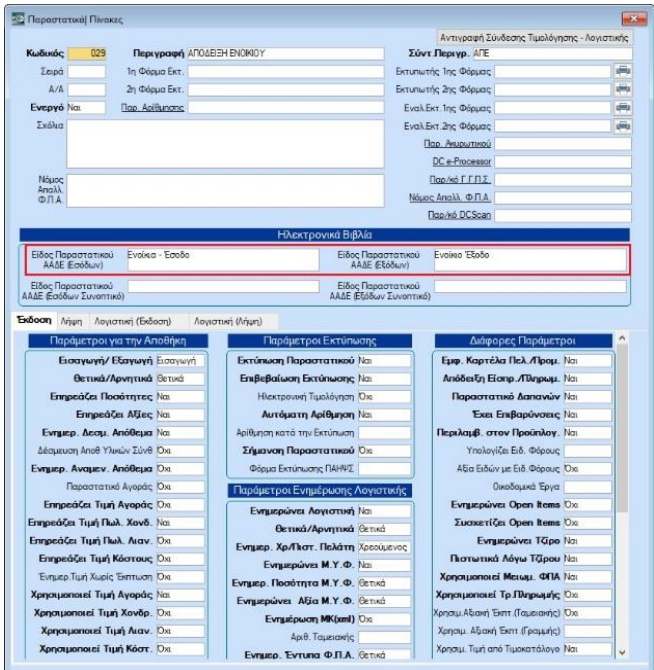

Σε περίπτωση που θέλετε να παραμετροποιήσετε ή να δημιουργήσετε παραστατικό «Τιμολόγιο Δελτίο Αποστολής» (Τ.Δ.Α.), λόγω του ότι στην λίστα των πρότυπων παραστατικών της επιχειρησιακής ανάλυσης της Α.Α.Δ.Ε. δεν υπάρχει επιλογή για Τ.Δ.Α. (υπάρχει μόνο Τιμολόγιο Πώλησης), στο πεδίο **«Είδος Παραστατικού Εσόδων Συνοπτικό»** και **«Είδος Παραστατικού Εξόδων Συνοπτικό»** επιλέγεται «Τιμολόγιο Πώλησης».

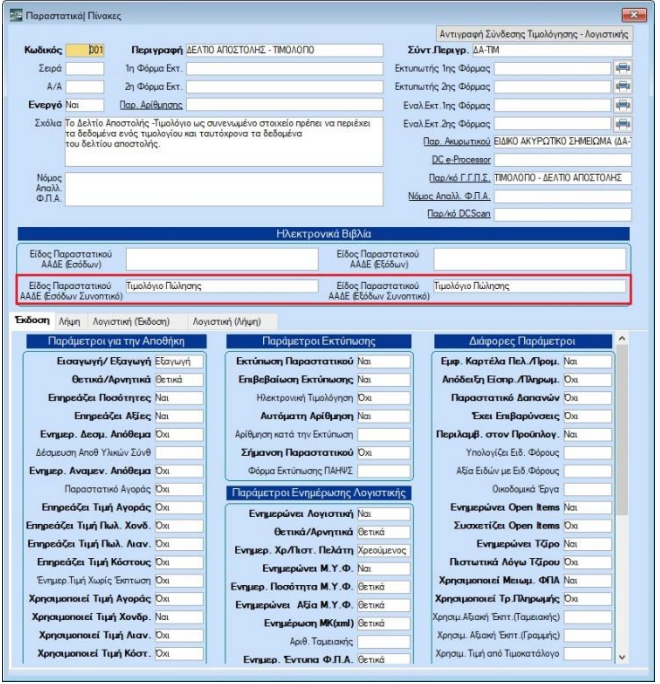

Για τη διευκόλυνση σας, για τα παραστατικά που αφορούν **Τιμολόγιο ή Τιμολόγιο Παροχής υπηρεσιών Εσωτερικού/ Ενδοκοινοτικές/ Τρίτες Χώρες**, έχετε τη δυνατότητα να χρησιμοποιήσετε το πεδίο «**Είδος Παραστατικού ΑΑΔΕ (Εσόδων Συνοπτικό)**» και «**Είδος Παραστατικού (Εξόδων Συνοπτικό)»** , να επιλέξετε από τη λίστα Τιμολόγιο Πώλησης ή Τιμολόγιο Παροχής και η εφαρμογή θα ενημερώσει κατά τη διαβίβαση το αρχείο αυτόματα με το κατάλληλο είδος (Π.χ. 1.1 Τιμολόγιο Πώλησης) βάση του συναλλασσόμενου της κίνησης (Εσωτερικού/Ενδοκοινοτικές/ Τρίτες Χώρες) , πχ όπως το παρακάτω παράδειγμα.

Επιλέγετε κάθε φορά μία από τις επιλογές , είτε **«Είδος Παραστατικού ΑΑΔΕ (Εσόδων)»**  είτε «**Είδος Παραστατικού ΑΑΔΕ(Εσόδων Συνοπτικό)» ,** αντίστοιχα και για τα έξοδα.

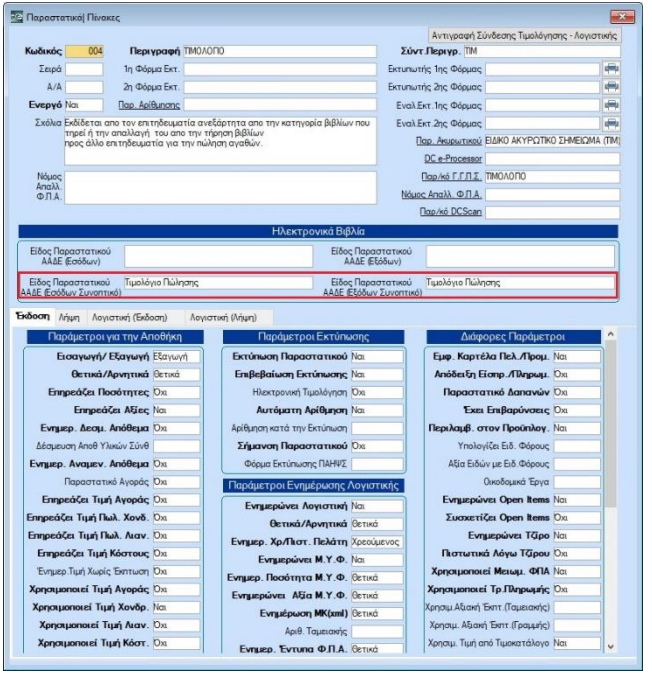

**Είδος Παραστατικού Α.Α.Δ.Ε (Εσόδων Συνοπτικό) - Τιμολόγιο Πώλησης:**

α)Αν το παραστατικό αυτό έχει κινηθεί με συναλλασσόμενο με Ελληνικό Α.Φ.Μ και χώρα ISO «Ελλάδα» τότε κατά τη διαβίβαση, το αρχείο αυτόματα θα ενημερωθεί με το είδος 1.1 Τιμολόγιο Πώλησης (βάση του συναλλασσόμενου της κίνησης).

β) Αν με το παραστατικό αυτό έχει γίνει εγγραφή ενδοκοινοτικών παραδόσεων τότε κατά τη διαβίβαση, το αρχείο αυτόματα θα ενημερωθεί με το είδος 1.2 Τιμολόγιο Πώλησης/ Ενδοκοινοτικές Παραδόσεις, βάση του συναλλασσόμενου της κίνησης (στον οποίο πρέπει υποχρεωτικά να έχετε καταχωρήσει Α.Φ.Μ. και χώρα ISO).

γ) Τέλος αν με το παραστατικό έχει γίνει εγγραφή εσόδων από τρίτες χώρες, το αρχείο της Α.Α.Δ.Ε αυτόματα θα ενημερωθεί με το είδος 1.3 Τιμολόγιο Πώλησης/ Παραδόσεις Τρίτων χωρών, βάση του συναλλασσόμενου της κίνησης (όπου υποχρεωτικά να έχετε καταχωρήσει Α.Φ.Μ. και χώρα ISO).

#### **Είδος Παραστατικού Α.Α.Δ.Ε (Εσόδων Συνοπτικό) - Τιμολόγιο Παροχής Υπηρεσιών:**

Αν επιλέξετε ως Συνοπτικό παραστατικό εσόδων «Τιμολόγιο Παροχής Υπηρεσιών», κατά τη διαβίβαση στην Α.Α.Δ.Ε., αυτόματα το πεδίο του παραστατικού θα ενημερωθεί με το κατάλληλο είδος «2.1 Τιμολόγιο Παροχής Υπηρεσιών.» ή «2.2 Τιμολόγιο Παροχής Υπηρεσιών/ Ενδοκοινοτικές Παραδόσεις» ή «2.3 Τιμολόγιο Παροχής Υπηρεσιών/ Παραδόσεις Τρίτων Χωρών» βάση του συναλλασσόμενου της κίνησης.

#### **Είδος Παραστατικού Α.Α.Δ.Ε (εξόδων Συνοπτικό) - Τιμολόγιο Πώλησης:**

Συνοπτικά παραστατικά μπορείτε να χρησιμοποιήσετε και στα παραστατικά εξόδων. Σε περίπτωση που στο πεδίο **«Είδος Παραστατικού Α.Α.Δ.Ε. (Εξόδων Συνοπτικό)»** επιλέξετε «Τιμολόγιο Πώλησης» τότε κατά τη διαβίβαση του αρχείου, αυτόματα το πεδίο του παραστατικού θα ενημερωθεί με το κατάλληλο είδος «14.1 Τιμολόγιο / Ενδοκοινοτικές Αποκτήσεις» ή «14.2 Τιμολόγιο / Αποκτήσεις Τρίτων Χωρών» βάση του συναλλασσόμενου της κίνησης.

#### **Είδος Παραστατικού Α.Α.Δ.Ε (εξόδων Συνοπτικό) - Τιμολόγιο Παροχής Υπηρεσιών:**

Αν στο πεδίο **«Είδος Παραστατικού (Εσόδων Συνοπτικό)»** επιλέξετε «Τιμολόγιο Παροχής Υπηρεσιών», κατά τη διαβίβαση, αυτόματα το πεδίο του παραστατικού θα ενημερωθεί με το κατάλληλο είδος «14.3 Τιμολόγιο / Ενδοκοινοτική Λήψη Υπηρεσιών» ή «14.4 Τιμολόγιο / Λήψη Υπηρεσιών Τρίτων Χωρών» βάση του συναλλασσόμενου της κίνησης.

**ΠΡΟΣΟΧΗ!** Το πεδίο **«Σειρά Παραστατικού»** για τα παραστατικά των εσόδων πρέπει να συμπληρωθεί υποχρεωτικά (εφόσον υπάρχει). Σε περίπτωση που έχετε παραστατικά εσόδων με πολλές σειρές, χρειάζεται να δημιουργήσετε διαφορετικά παραστατικά εσόδων για κάθε σειρά.

#### <span id="page-6-0"></span>**1.3. Πελάτες-Προμηθευτές**

Στην επιλογή **Πελάτες-Προμηθευτές**\**Κύριες Εργασίες\Διαχείριση Πελατών, Προμηθευτών**, προστέθηκε το πεδίο **«Χώρα (ΙSO 3166)»**. Με την αναβάθμιση της εφαρμογής στην έκδοση 6.20.66 ενημερώθηκε αυτόματα το πεδίο με την χώρα «Ελλάδα» για κάθε ελληνικό Α.Φ.Μ.

Για Α.Φ.Μ. που αφορούν Πελάτες ή Προμηθευτές Εξωτερικού, ο χρήστης θα πρέπει να επιλέξει την αντίστοιχη χώρα από τη λίστα που περιλαμβάνει το πεδίο και να αναγράψει το Α.Φ.Μ. του συναλλασσόμενου στο πεδίο **«Α.Φ.Μ.»**.

Έχετε τη δυνατότητα, πολύ γρήγορα να κάνετε έλεγχο και να διορθώσετε το πεδίο **«Χώρα (ISO 3166)»** παίρνοντας την εκτύπωση «Κατάσταση Πελατών», «Κατάσταση Προμηθευτών» και να ελέγξετε και λοιπά στοιχεία διεύθυνσης (όπου χρειάζεται) για όλους τους συναλλασσόμενους της εφαρμογής, από την επιλογή **Πελάτες-Προμηθευτές**\**Εκτυπώσεις Πελατών, Προμηθευτών\Πληροφοριακές**. Στην εκτύπωση εμφανίζεται η στήλη «Χώρα (ΙSO) 3166» επιλέγοντας την μπορείτε να κάνετε ταξινόμηση και να δείτε με μια ματιά σε ποιους συναλλασσόμενους δεν έχει καταχωρηθεί η χώρα. Επιλέγετε το συναλλασσόμενο που επιθυμείτε (με διπλό κλικ), ανοίγει ο πίνακας της διαχείρισης όπου μπορείτε να κάνετε τις απαραίτητες διορθώσεις.

#### **Προσοχή:**

- Για τους **πελάτες εξωτερικού,** για την διαβίβαση δεδομένων, είναι υποχρεωτικό να αναγράφεται το Α.Φ.Μ, η χώρα (ISO 3166), διεύθυνση, πόλη και Τ.Κ.
- Για τους **πελάτες εσωτερικού** πρέπει να αναγράφεται το Α.Φ.Μ. και η Χώρα (ISO3166),τα στοιχεία διεύθυνσης δεν είναι υποχρεωτικά.

Επίσης, έχει προστεθεί το πεδίο **«Αιτία Εξαίρεσης ΦΠΑ»** το οποίο περιλαμβάνει λίστα τιμών (που δίνει η επιχειρηματική ανάλυση της Α.Α.Δ.Ε.) για τις ανάγκες διαβίβασης των δεδομένων στην ψηφιακή πλατφόρμα myDATA.

Για παράδειγμα, σε εγγραφή πωλήσεων με ποσοστό Φ.Π.Α. 0%, όταν λήπτης είναι Πρεσβεία, ναυτιλιακή κ.α., τότε στον (λήπτη) πελάτη, πρέπει να επιλεγεί «Αιτία Εξαίρεσης ΦΠΑ» από τη λίστα που εμφανίζεται στην παρακάτω εικόνα όπως προβλέπεται από την εκάστοτε Νομοθεσία

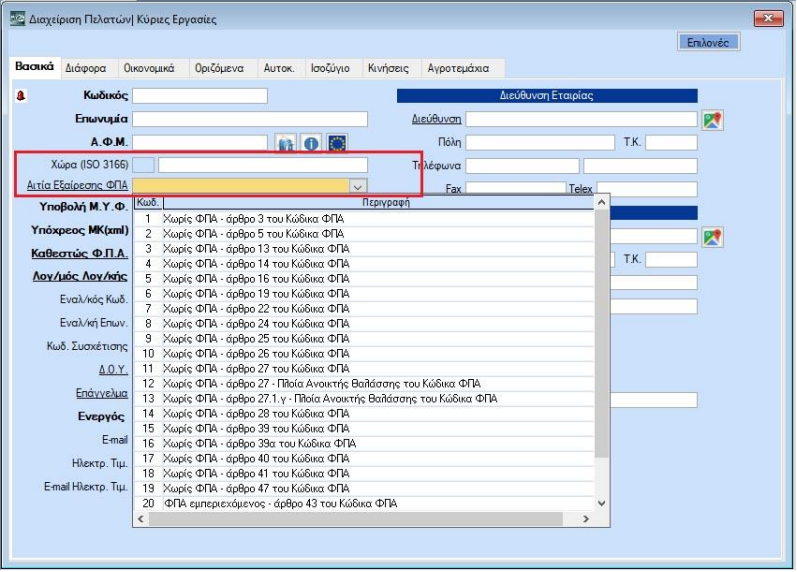

#### <span id="page-7-0"></span>**1.4. Διαχείριση Λογαριασμών**

Για τη διαβίβαση των δεδομένων στην ψηφιακή πλατφόρμα myDΑΤΑ είναι αναγκαίο σε κάθε εγγραφή να χρησιμοποιούνται λογαριασμοί οι οποίοι θα πρέπει να χαρακτηριστούν με βάση την κωδικοποίηση που αναφέρει η επιχειρησιακή ανάλυση της Α.Α.Δ.Ε. Για το λόγο αυτό στη **«Διαχείριση λογαριασμών»** έχουν προστεθεί πέντε νέα πεδία, **«Τύπος Λογαριασμού» «Τύπος Χαρακτηρισμού»**, **«Κατηγορία Χαρακτηρισμού»,** «**Είδος Φόρου**» και «**Κατηγορία Φόρου**». Πριν την επιλογή χαρακτηρισμού πρέπει να ορίσετε τον τύπο του λογαριασμού στο πεδίο **«Τύπος Λογαριασμού»** , δηλαδή να ορίσετε αν ο λογαριασμός αφορά Έσοδα ή Έξοδα. Με την αναβάθμιση της εφαρμογής στην έκδοση 6.20.66 ενημερώθηκε αυτόματα το πεδίο στους λογαριασμούς των ομάδων 2,6,7. Επιπλέον έχει προστεθεί και η τιμή «ΦΠΑ» έτσι ώστε να χαρακτηρίσουμε και τους λογαριασμούς που αφορούν ΦΠΑ , με την αναβάθμιση της εφαρμογής στην έκδοση 6.20.74 ενημερώθηκαν αυτόματα οι λογαριασμοί της ομάδας 54.00.

**ΠΡΟΣΟΧΗ!** Η σύνδεση ενός λογαριασμού με λογαριασμό ΦΠΑ, αν και δεν είναι απαραίτητη, συμβάλει στην σωστή εύρεση του ποσού ΦΠΑ που αναλογεί σε κάθε λογαριασμό εσόδων ή εξόδων. Το πρόγραμμα, σε κάθε περίπτωση, θα προσπαθήσει να υπολογίσει το ποσό ΦΠΑ που αντιστοιχεί σε κάθε λογαριασμό εσόδων ή εξόδων. αλλά στους υπολογισμούς προηγείται ο λογαριασμός ΦΠΑ που είναι συνδεδεμένος πάνω στο λογαριασμό εσόδου ή εξόδου, οδηγώντας σε πιο σωστά αποτελέσματα στη περίπτωση πολύπλοκων άρθρων που περιλαμβάνουν πολλούς λογαριασμούς εσόδων/εξόδων και ΦΠΑ.

Για να κάνετε εύκολα και γρήγορα τον χαρακτηρισμό των λογαριασμών έχει δημιουργηθεί στην εφαρμογή η αυτοματοποιημένη διαδικασία **«Μαζική Ενημέρωση Χαρακτηρισμών»**.

Εάν επιθυμείτε τον αυτόματο χαρακτηρισμό των λογαριασμών σας μέσω της διεργασίας που προαναφέρθηκε θα μεταβείτε στην επιλογή **Γενική Λογιστική**\**Κύριες Εργασίες\ Διαχείριση Λογαριασμών** και θα επιλέξετε την ένδειξη «**Μαζική Ενημέρωση Χαρακτηρισμών**».

Εμφανίζεται πίνακας με συμπληρωμένα αυτόματα τα πεδία **«Τύπος Λογαριασμού» «Κατηγορία Χαρακτηρισμού»** και του **«Τύπου Χαρακτηρισμού»**.

• Σε περίπτωση που οι κατηγορίες Ε3 των λογαριασμών έχουν κωδικούς εντύπου Ε3 φορολογικού 2016 και πριν τα πεδία **«Κατηγορία Χαρακτηρισμού»** και **«Τύπος Χαρακτηρισμού»** δεν συμπληρώνονται αυτόματα καθώς δεν υπάρχει αντιστοίχιση με το Ε3.

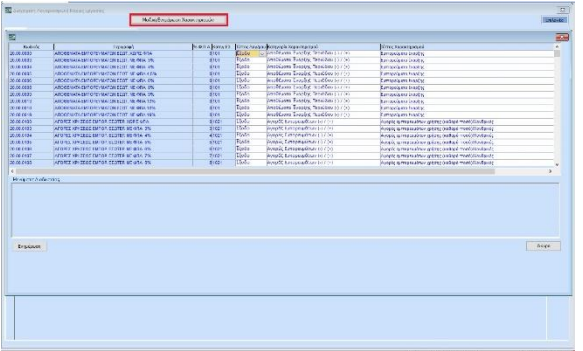

• Λογαριασμοί **χωρίς Κατηγορία Ε3** δεν εμφανίζονται στη λίστα.

Στην περίπτωση που δεν έχει καταστεί εφικτή η αντιστοίχιση ή δεν είστε σύμφωνοι με την αντιστοίχιση μπορείτε να επιλέξετε τις επιθυμητές τιμές βάση της ανάλογης λίστας.

Στην περίπτωση που τα παραπάνω πεδία έχουν συμπληρωθεί από τον Χρήστη στη Διαχείριση λογαριασμού, πριν τη «Μαζική Ενημέρωση Χαρακτηρισμών», οι τιμές που εμφανίζονται στη «Μαζική Ενημέρωση Χαρακτηρισμών» δεν θα αντικατασταθούν από τις προτεινόμενες τιμές της εφαρμογής αλλά θα παραμείνουν αμετάβλητες.

**Πριν την μαζική ενημέρωση χαρακτηρισμών, είναι απαραίτητος ο έλεγχος** της Κατηγορίας και του Τύπου χαρακτηρισμού των λογαριασμών για κάθε λογαριασμό. Επιλέγοντας την ένδειξη **«Ενημέρωση»** αποθηκεύονται οι αλλαγές.

**ΠΡΟΣΟΧΗ!** Εφόσον έχετε κάνει **«Μαζική Ενημέρωση Χαρακτηρισμών**», αν διορθώσετε Κατηγορίας Ε3 σε λογαριασμό (από τη Διαχείριση λογαριασμών), και ξανά επιλέξετε **«Μαζική Ενημέρωση Χαρακτηρισμών»**, στη λίστα δεν θα έχει τροποποιηθεί αυτόματα ο **«Τύπος Χαρακτηρισμού»** και η **«Κατηγορία Χαρακτηρισμού»** του λογαριασμού. Σε αυτή την περίπτωση, την διόρθωση μπορείτε να την κάνετε είτε τη στιγμή της διόρθωσης της κατηγορίας Ε3 (στη διαχείριση λογαριασμών),είτε από την **«Μαζική Ενημέρωση Χαρακτηρισμών»** επιλέγοντας (χειροκίνητα) την επιθυμητή Κατηγορία και τον Τύπο Χαρακτηρισμού από τη λίστα.

Τέλος επιλέγετε **«Ενημέρωση»** για να αποθηκευτούν οι αλλαγές ή **«Άκυρο»** σε περίπτωση που δεν επιθυμείτε να τις αποθηκεύσετε.

Τα επιπλέον δυο πεδία που προστέθηκαν στην Διαχείριση του Λογαριασμού, «**Είδος Φόρου**» και «**Κατηγορία Φόρου**» ενημερώνονται από τον χρήστη όταν αυτό απαιτείται . Περιλαμβάνουν λίστες και συμπληρώνονται μόνο εφόσον ο λογαριασμός εξυπηρετεί κάποιο είδος παρακράτησης (π.χ. Παρακράτηση Φόρου Μισθωτών, Δικαιώματα, Προκαταβλητέο Φόρο Αρχιτεκτόνων- Μηχανικών κ.α.), Λοιπών Φόρων (π.χ. Ασφάλιστρα, Τέλος Διαμονής, κ.α.), Τέλος Χαρτοσήμου ή Τελών (Τέλη Καρτοκινητής, Περιβαλλοντικό τέλος Πλαστικής σακούλας κ.α.).

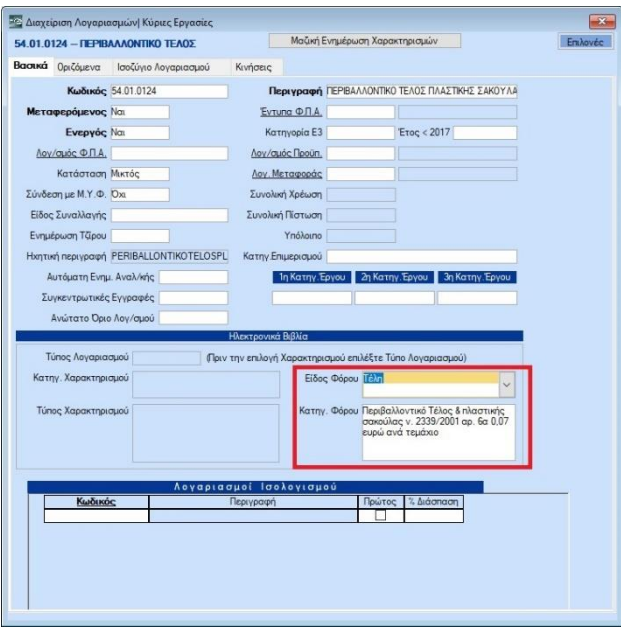

Στο πεδίο **«Είδος Φόρου»** εμπεριέχεται λίστα που αποτελείται από τις επιλογές «Παρακρατούμενοι Φόροι», «Τέλη» «Λοιποί Φόροι», και «Χαρτόσημο».

Στο πεδίο **«Κατηγορία Φόρου»** εμπεριέχονται λίστες που εξαρτώνται από το «**Είδος Φόρου**» που έχετε επιλέξει.

Ένας λογαριασμός δεν μπορεί παράλληλα να έχει τιμή και στο πεδίο **«Κατηγορία Χαρακτηρισμού»** και στο **«Είδος Φόρου»** όπως επίσης, σε ένα λογαριασμό εφόσον έχει τιμή το πεδίο **«Κατηγορία Χαρακτηρισμού»** πρέπει να έχει τιμή και το πεδίο **«Τύπος Χαρακτηρισμού»**. Σε περίπτωση που παραληφθεί, η εφαρμογή εμφανίζει απαγορευτικό μήνυμα. Το αντίστοιχο συμβαίνει και για το πεδίο **«Είδος Φόρου»** εφόσον έχει τιμή, υποχρεωτικά συμπληρώνεται και το πεδίο **«Κατηγορία Φόρου»**.

Αφού ολοκληρωθεί η **«Μαζική Ενημέρωση Χαρακτηρισμών»**, για να δείτε την συνολική εικόνα του λογιστικού σχεδίου σας , έχετε τη δυνατότητα να εκτυπώσετε Λογιστικό Σχέδιο από την επιλογή **Γενική Λογιστική**\**Εκτυπώσεις\Πληροφοριακές**», επιλέγοντας τη φόρμα **«Λογιστικό Σχέδιο (ΜyData)»** όπου δίπλα στους λογαριασμούς συμπεριλαμβάνονται τα πεδία **«Κατηγορία Χαρακτηρισμού»**, **«Τύπος Χαρακτηρισμού»**, **«Είδος Φόρου»**, **«Κατηγορία Φόρου»**. Έχετε επίσης την δυνατότητα , να πατάτε κλικ σε κάθε επικεφαλίδα της εκτύπωσης και να γίνει η αντίστοιχη ταξινόμηση , π.χ «Τύπος Χαρακτηρισμού».

**Σε αυτό το σημείο έχετε ολοκληρώσει την προετοιμασία που χρειάζεται να κάνετε στην Εφαρμογή για την σωστή διαβίβαση δεδομένων στην πλατφόρμα της ΑΑΔΕ**

### <span id="page-11-0"></span>**2. Διαβίβαση δεδομένων στην ψηφιακή πλατφόρμα myDATA – Ηλεκτρονικά Βιβλία ΑΑΔΕ**

#### <span id="page-11-1"></span>**2.1. Επεξεργασία Εσόδων**

Στην επιλογή **Γενική Λογιστική**\**MyData - Ηλεκτρονικά βιβλία ΑΑΔΕ\Επεξεργασία Εσόδων**, εμφανίζονται τα έσοδα που πρέπει να διαβιβάσετε στην ψηφιακή πλατφόρμα myDATA. Για να τα εμφανίσετε, καταχωρείτε το **«Ημερομηνιακό διάστημα»** (Από – έως) για το οποίο θέλετε κάνετε τη διαβίβαση και επιλέγετε την ένδειξη **«Ανάκτηση»**.

Ανά γραμμή εμφανίζεται το σύνολο του παραστατικού με συμπληρωμένα τα παρακάτω πεδία (εφόσον έχει προηγηθεί ο χαρακτηρισμός παραστατικών, λογαριασμών και έχουν συμπληρωθεί τα απαραίτητα πεδία στους συναλλασσόμενους):

**«Α/Α κίνησης»**, **«Ημερομηνία»**, **«Α.Φ.Μ»**, **«Επωνυμία», «Παραστατικό»** (με την περιγραφή, τη σειρά και τον αριθμό του), **«Καθαρή Αξία», «Αξία ΦΠΑ», «Αξία Φόρων»**  (εφόσον έχει γίνει εγγραφή με παρακράτηση φόρου), εμφανίζονται επίσης σε ξεχωριστά πεδία, το **«Είδος παραστατικού»** με τον αντίστοιχο κωδικό που έχει χαρακτηριστεί, η **«Σειρά» ,** ο **«Α/Α Παραστατικού»** και τέλος το πεδίο **«Μηνύματα».**

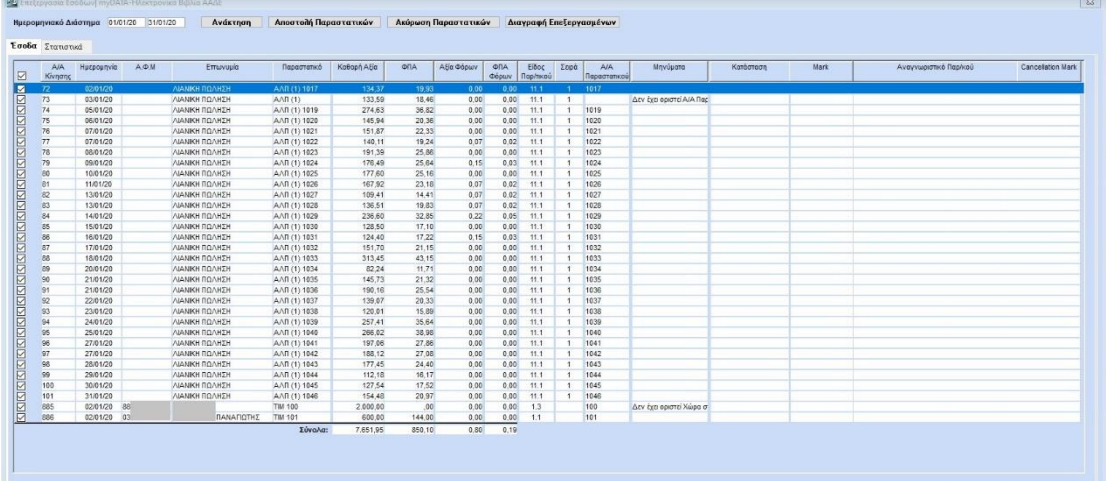

Στο πεδίο **«Μηνύματα»**, η εφαρμογή σας εμφανίζει μηνύματα λάθους, για να διασφαλίσει την σωστή διαβίβαση των δεδομένων σας ώστε να γίνουν οι απαραίτητες διορθώσεις πριν την αποστολή του αρχείου των εγγραφών σας στην ψηφιακή πλατφόρμα myDATA. Επιλέγοντας το μήνυμα της κάθε εγγραφής ανοίγει παράθυρο για να δείτε την αναλυτική περιγραφή του μηνύματος, ώστε να προχωρήσετε σε διόρθωση της εγγραφής. Σε περίπτωση που σε εγγραφή δεν έχετε διορθώσει το μήνυμα λάθους, δεν είναι εφικτό να την αποστείλετε, η εφαρμογή σας εμφανίζει απαγορευτικό μήνυμα.

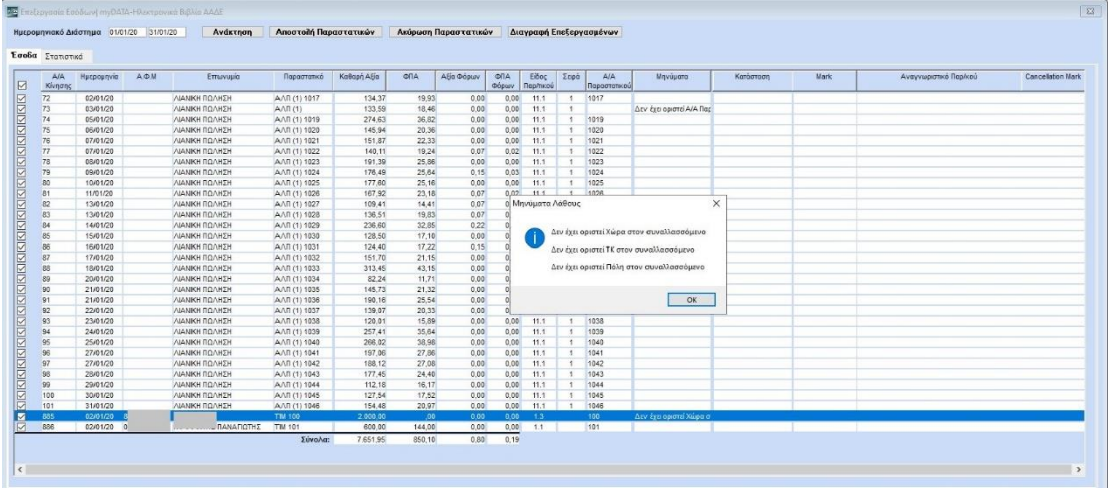

Οι αξίες των παραστατικών εμφανίζονται με θετικά πρόσημα, ακόμα και εάν αυτά αφορούν πιστωτικά. Κατά τη διαβίβαση, το πιστωτικό παραστατικό εκλαμβάνεται ως πιστωτικό λόγο του Είδους Παραστατικού Α.Α.Δ.Ε. που έχετε χρησιμοποιήσει κατά την καταχώριση της λογιστικής εγγραφής.

#### **Αποστολή Παραστατικών**:

Επιλέγοντας την ένδειξη **«Αποστολή Παραστατικών»** έχετε τη δυνατότητα αφού έχετε επιλέξει τα παραστατικά που επιθυμείτε να στείλετε το αρχείο των παραστατικών στην ψηφιακή πλατφόρμα myDATA.

#### **Ακύρωση Παραστατικών:**

Επιλέγοντας την ένδειξή **«Ακύρωση Παραστατικών»** έχετε τη δυνατότητα να ακυρώσετε το αρχείο που έχετε αποστείλει.

#### **Διαγραφή Επεξεργασμένων:**

Επιλέγοντας την ένδειξη **«Διαγραφή Επεξεργασμένων»** έχετε τη δυνατότητα να ακυρώσετε τις διορθώσεις των παραστατικών που επεξεργαστήκατε. Δηλαδή, έχετε την δυνατότητα να εμφανίσετε τα παραστατικά πριν την επεξεργασία, στην αρχική μορφή τους, όπως έχουν καταχωρηθεί στο πρόγραμμα. Επίσης, έχετε τη δυνατότητα επιλέγοντας με διπλό κλικ μια κίνηση να δείτε περισσότερα στοιχεία όπως.

#### **Ανάλυση Παραστατικού:**

Στην καρτέλα **«Ανάλυση Παραστατικού»** εμφανίζεται η εγγραφή σας με την Καθαρή Αξία και το Ποσό ΦΠΑ, ανά Κατηγορία Φ.Π.Α. , ανά τύπο Χαρακτηρισμού και ανά Κατηγορία χαρακτηρισμού.

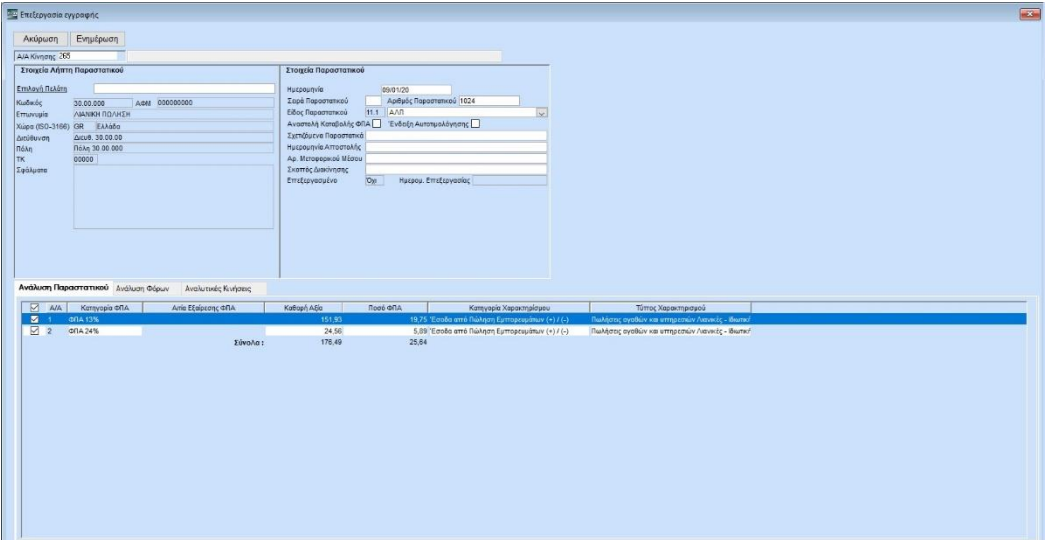

#### **Ανάλυση Φόρων:**

Στην καρτέλα **«Ανάλυση Φόρων»** εμφανίζεται το είδος φόρου και η κατηγορία φόρου σε περίπτωση που έχει γίνει εγγραφή με παρακράτηση φόρου και το ποσό της παρακράτησης.

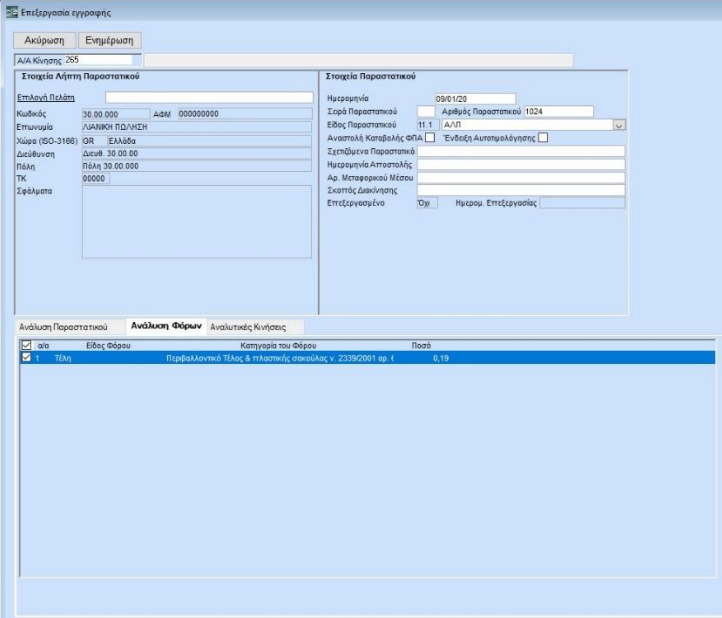

#### **Αναλυτικές Κινήσεις:**

Στην καρτέλα **«Αναλυτικές Κινήσεις»** , εμφανίζεται η λογιστική εγγραφή, όπως την καταχωρήσατε, αναλυτικά με τους λογαρισμούς που χρησιμοποιήσατε, η χρέωση και η πίστωση ανά λογαριασμο.

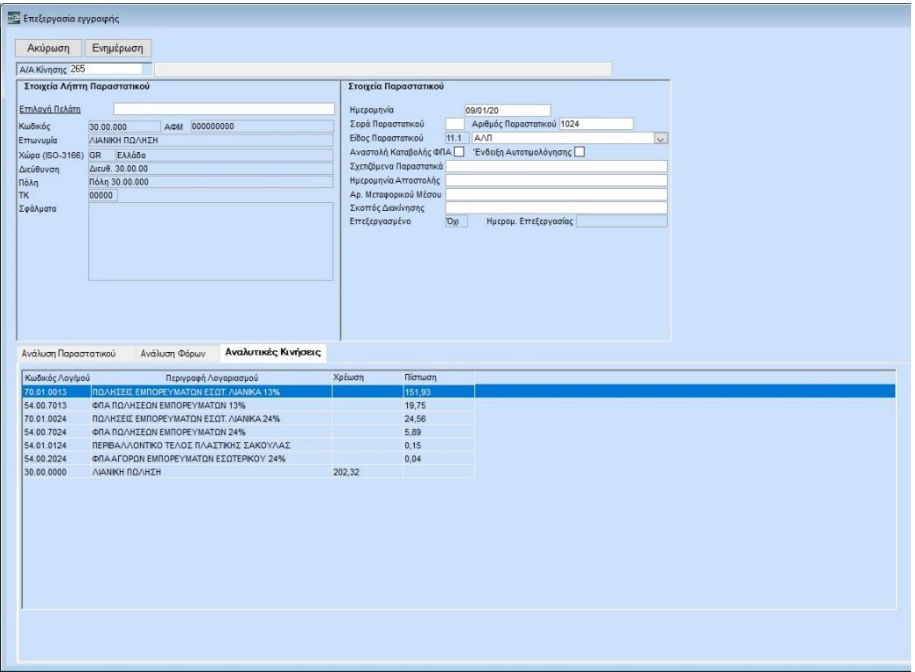

#### <span id="page-14-0"></span>**2.2. Επεξεργασία Εξόδων**

Στην επιλογή **Γενική Λογιστική**\**MyData - Ηλεκτρονικά βιβλία ΑΑΔΕ\Επεξεργασία Εξόδων**, εμφανίζονται παραστατικά που ο εκδότης δεν υποχρεούται να διαβιβάσει. Όπως π.χ. Αποδείξεις Λιανική Πώλησης, Μισθοδοσίας, Αποσβέσεων, Δημοσίου, Ο.Τ.Α, ενδοκοινοτικές αποκτήσεις κ.α. και πρέπει να τα διαβιβάσει ο λήπτης αφού τα χαρακτηρίσει, στην ψηφιακή πλατφόρμα myDATA.

Για να τα εμφανίσετε, καταχωρείτε το **«Ημερομηνιακό διάστημα»** (Από – έως) και επιλέγετε την ένδειξη **«Ανάκτηση»**.

Ανά γραμμή εμφανίζεται το σύνολο του παραστατικού με συμπληρωμένα τα παρακάτω πεδία (εφόσον έχει προηγηθεί ο χαρακτηρισμός παραστατικών, λογαριασμών και έχουν συμπληρωθεί τα απαραίτητα πεδία στους συναλλασσόμενους):

**«Α/Α κίνησης»**, **«Ημερομηνία»**, **«Α.Φ.Μ»**, **«Επωνυμία», «Παραστατικό»** (με την περιγραφή, τη σειρά και τον αριθμό του), **«Καθαρή Αξία», «Αξία ΦΠΑ», «Αξία Φόρων»**  (εφόσον έχει γίνει εγγραφή με παρακράτηση φόρου), εμφανίζονται επίσης σε ξεχωριστά πεδία, το **«Είδος παραστατικού»** με τον αντίστοιχο κωδικό που έχει χαρακτηριστεί, η **«Σειρά» ,** ο **«Α/Α Παραστατικού»** και τέλος το πεδίο **«Μηνύματα»**.

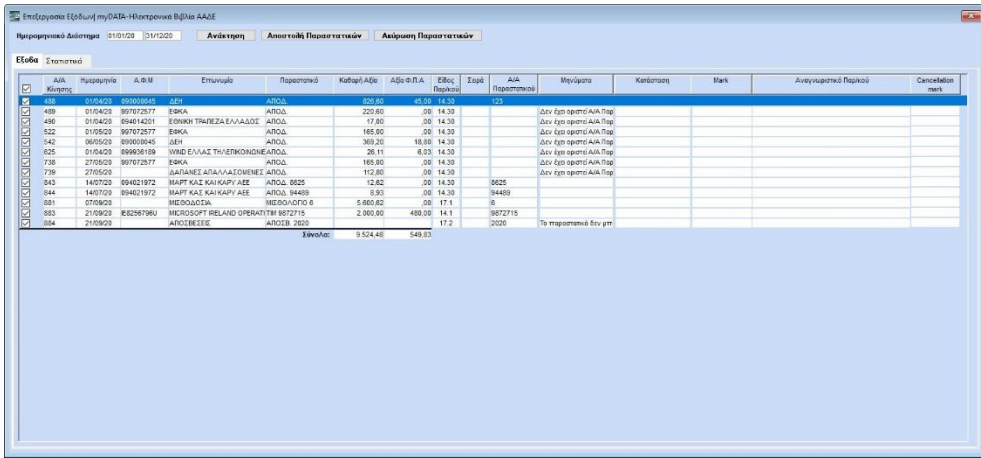

Επίσης έχετε την δυνατότητα αφού επιλέξετε μια κίνηση (κάνοντας διπλό κλικ σε αυτή) να

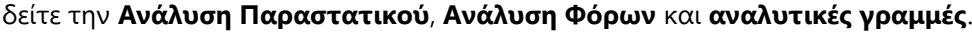

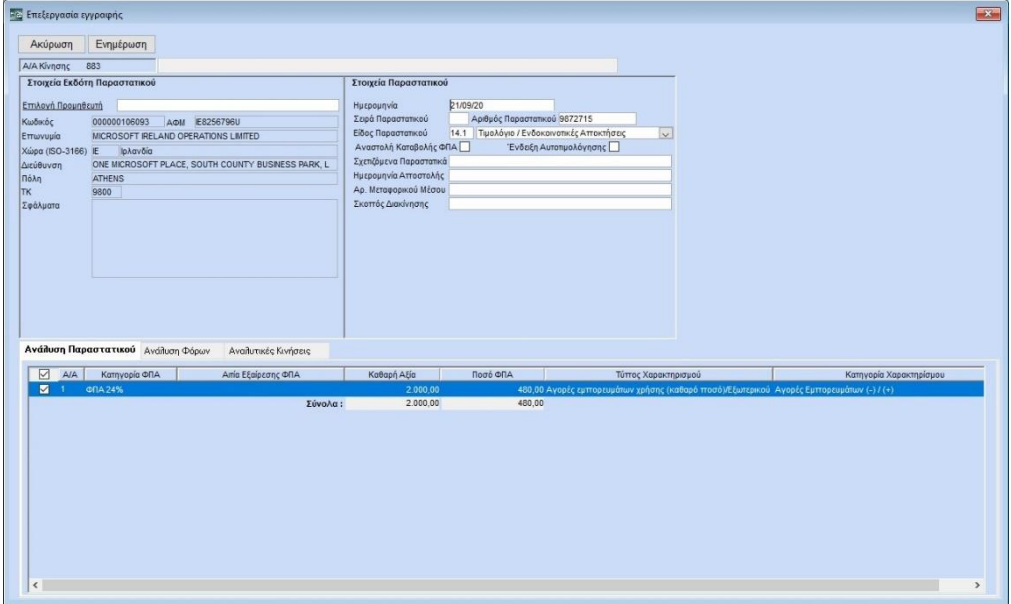

#### **Στατιστικά:**

Ακόμα μια πολύ εξυπηρετική λειτουργία η οποία ισχυει και για τα δυο παραπάνω, δηλαδή και για την «Επεξεργασία Εσόδων» και για την «Επεξερεγασία Εξόδων» είναι η καρτέλα **«Στατιστικά»** όπου εχετε την δυνατότητα να δείτε με διαγράμματα σε μορφή πίτας, την αναλυση ανά % ΦΠΑ, ανάλυση ανά Κωδικό Χαρακτηρισμού, την ανάλυση ανά κατηγορία Χαρακτηρισμού και να κάνετε ευκόλοτερα τον έλεγχο των δεδομένων σας. Τα διαγράμματα εμφανίζουν τα ποσά μόνο των επιλεγμένων εγγραφών της καρτέλας **«Έσοδα»** ή **«Έξοδα»** και πρέπει τα σύνολα και των τριών αναλύσεων να συμφωνούν όπως το παρακάτω παράδειγμα εξόδων.

Επιπλέον σε μορφή διαγράμματος μπορείτε να δείτε την ανάλυση ανά Παρακρατούμενο φόρο, ανά Tέλος, ανά Λοιπούς Φόρους και ανά Χαρτόσημο.

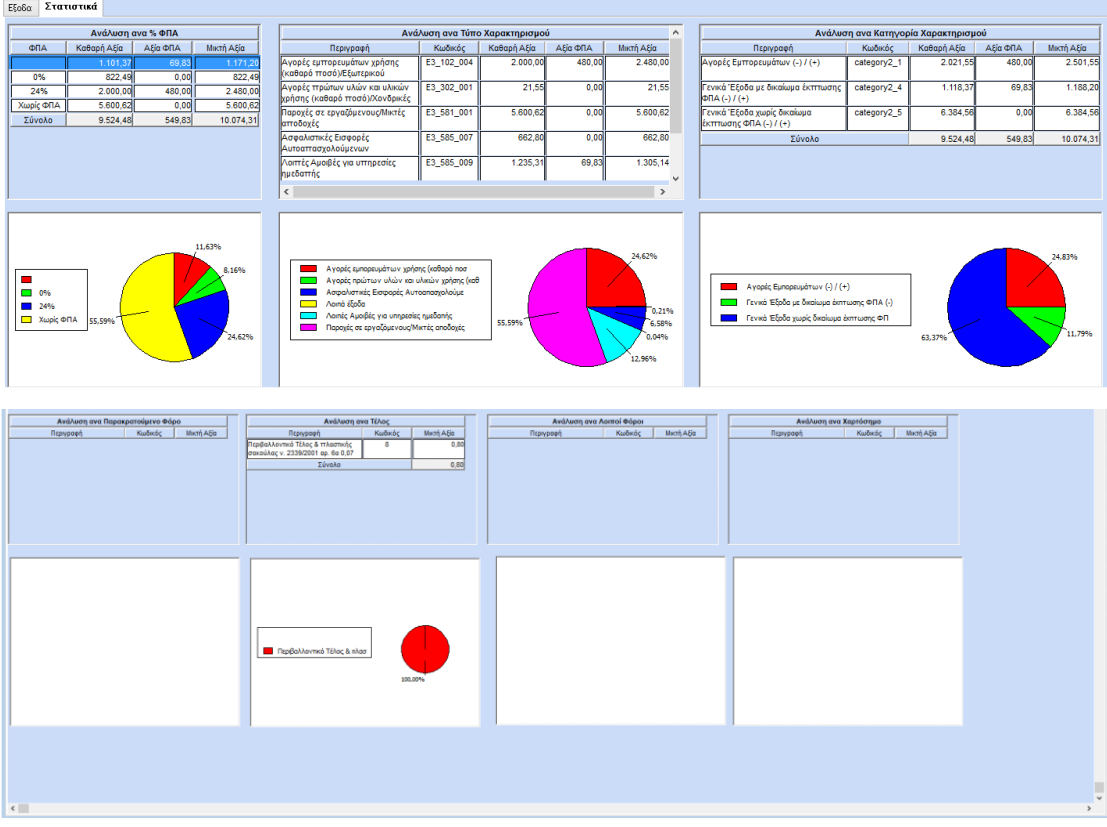

#### <span id="page-16-0"></span>**2.3. Χαρακτηρισμός Εξόδων**

Στην επιλογή **Γενική Λογιστική**\**MyData - Ηλεκτρονικά βιβλία ΑΑΔΕ\Χαρακτηρισμός Εξόδων**, έχετε την δυνατότητα να εμφανίσετε παραστατικά που έχουν αποσταλεί από τον εκδότη και ο λήπτης πρέπει να τα χαρακτηρίσει και να τα διαβιβάσει.

Για να τα εμφανίσετε, καταχωρείτε το **«Ημερομηνιακό Διάστημα»** (Από – έως) και επιλέγετε την ένδειξη **«Ανάκτηση».** αυτόματα μέσω webservices συνδέεται η εφαρμογή με την ψηφιακή πλατφόρμα myDATA και αντλεί τα παραστατικά εξόδων που πρέπει να χαρακτηριστούν και συγκρίνονται με τα παραστατικά που έχετε ήδη καταχωρήσει στο βιβλίο Εσόδων - Εξόδων.

#### **Χαρακτηρισμός Εξόδων**

Στην καρτέλα **«Χαρακτηρισμός Εξόδων»** γίνεται σύγκριση των παραστατικών που έχουν διαβιβαστεί (από τον εκδότη) με αυτά που έχετε καταχωρήσει στην εφαρμογή και εμφανίζονται τα παραστατικά που συμφωνούν σε όλα τα χαρακτηριστικά του παραστατικού ένα προς ένα με τις εγγραφές που έχετε κάνει. Θα παρατηρήσετε ότι στη γραμμή του κάθε παραστατικού εμφανίζεται ο μοναδικός αριθμός καταχώρησης (Mark) και o αναγνωριστικός αριθμός παραστατικού που έλαβε το παραστατικό κατά την διαβίβαση του από τον εκδότη (και είναι μοναδικός για κάθε παραστατικό). Για τα παραστατικά που θα εμφανιστούν χρειάζεται να γίνει έλεγχος ως προς το χαρακτηρισμό πριν τη διαβίβαση. Η εφαρμογή σας εμφανίζει βοηθητικά μηνύματα λάθους για να εντοπίσετε την ασυμφωνία.

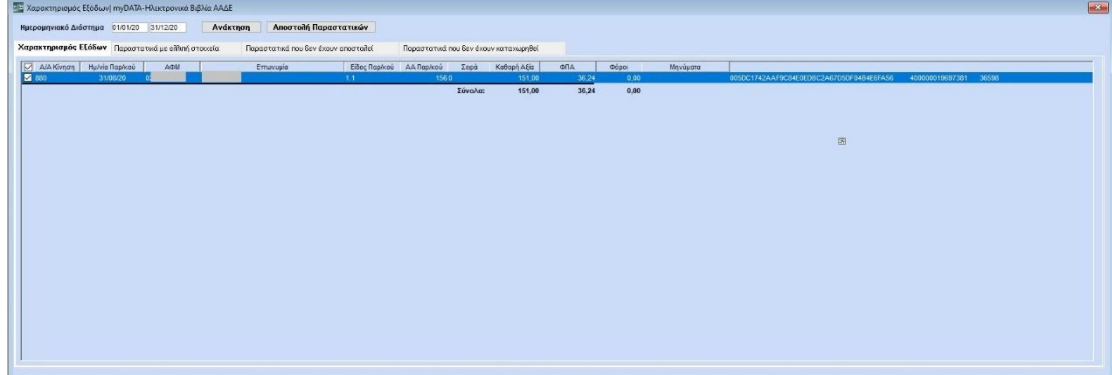

#### **Παραστατικά με ελλιπή στοιχεία:**

Στην καρτέλα **«Παραστατικά με ελλιπή στοιχεία»** γίνεται σύγκριση των παραστατικών που έχουν διαβιβαστεί (από τον εκδότη) με αυτά που έχετε καταχωρήσει στην εφαρμογή και εμφανίζει τις εγγραφές σας που έχουν διαφορετικά στοιχεία από αυτά που έχει στείλει ο εκδότης.

Στο τέλος της γραμμής κάθε παραστατικού εμφανίζεται ο μοναδικός αριθμός καταχώρησης (Mark) καθώς και o αναγνωριστικός αριθμός παραστατικού (μοναδικός για κάθε παραστατικό) που έλαβε το παραστατικό κατά την διαβίβαση του από τον εκδότη. Η εφαρμογή σας εμφανίζει βοηθητικά μηνύματα λάθους για να εντοπίσετε την ασυμφωνία.

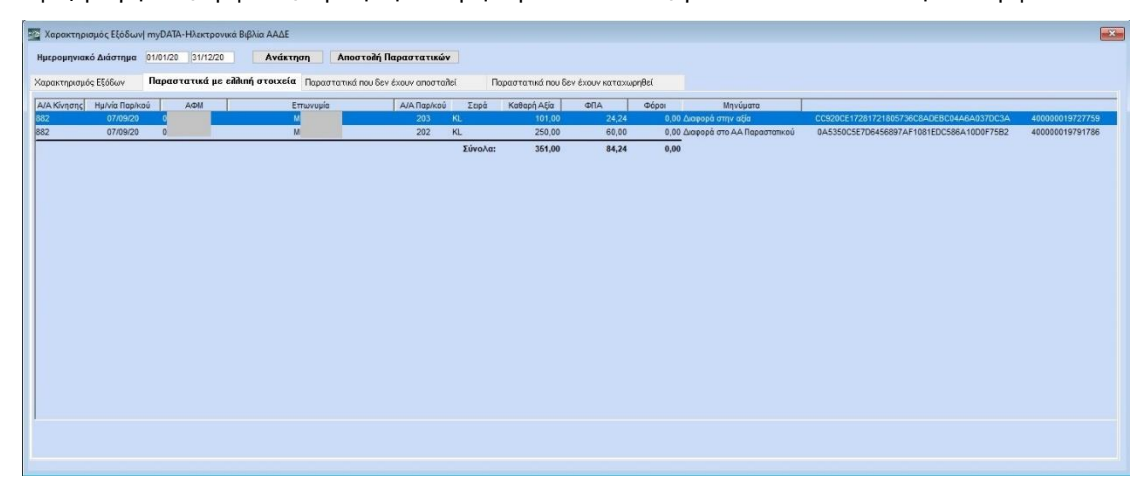

#### **Παραστατικά που δεν έχουν αποσταλεί:**

Στην επιλογή αυτή εμφανίζονται τα παραστατικά που έχετε καταχωρήσει στην εφαρμογή και δεν έχουν αποσταλεί από τον εκδότη.

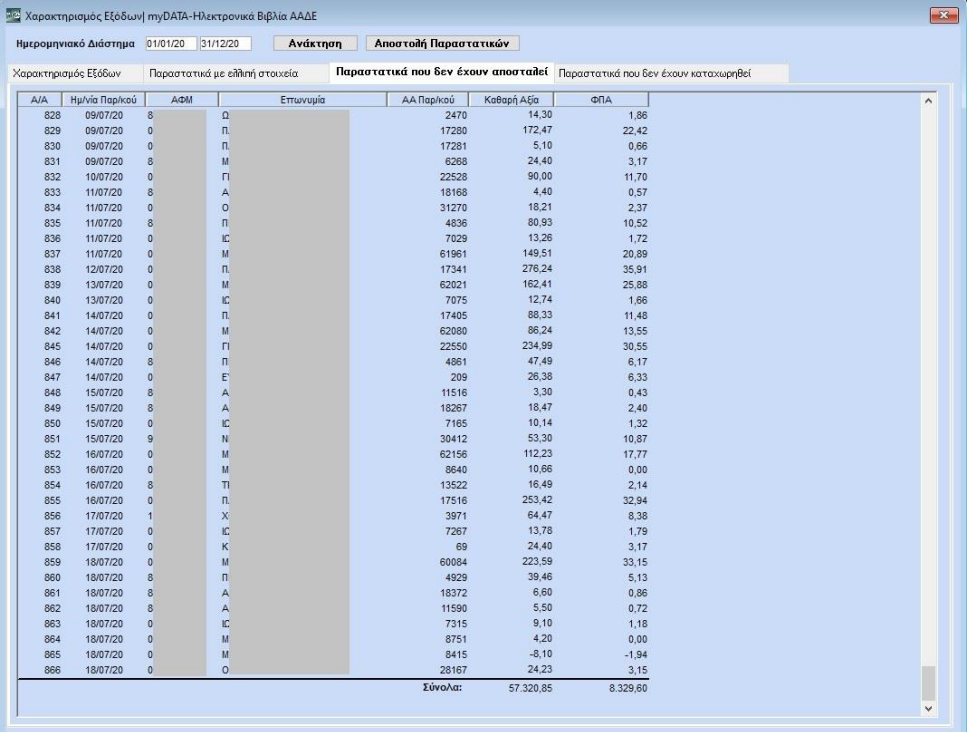

#### **Παραστατικά που δεν έχουν καταχωρηθεί:**

Στην επιλογή αυτή εμφανίζονται τα παραστατικά που έχουν σταλεί από τον εκδότη του παραστατικού και δεν έχετε καταχωρήσει στην εφαρμογή.

Στο τέλος της γραμμής κάθε παραστατικού εμφανίζεται ο μοναδικός αριθμός καταχώρησης (Mark) καθώς και o αναγνωριστικός αριθμός παραστατικού (μοναδικός για κάθε παραστατικό) που έλαβε το παραστατικό κατά την διαβίβαση του από τον εκδότη.

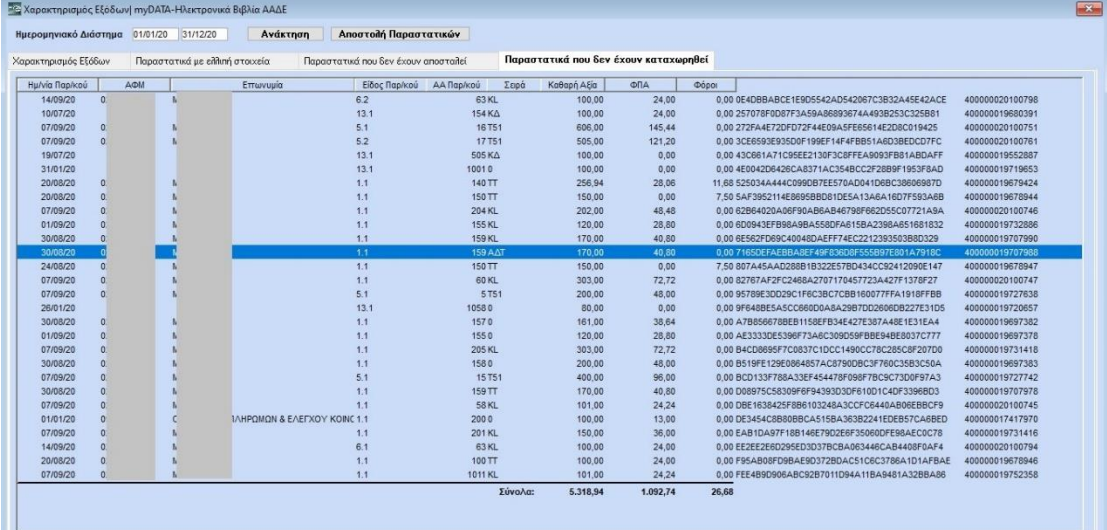